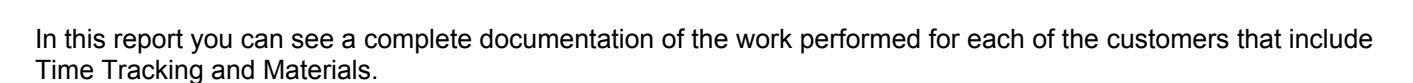

**TEST DOCUMENT** 

TEST DOCUMENT

**TEST DOC** 

**TEST DOC** 

**TEST DOCUMENT >>>>>>>>>>>>>>>>>>>++ look right? We'll help you out!** 

To access SnowTrack Report, go to **Reports** from the top menu>click **SnowTrack.**

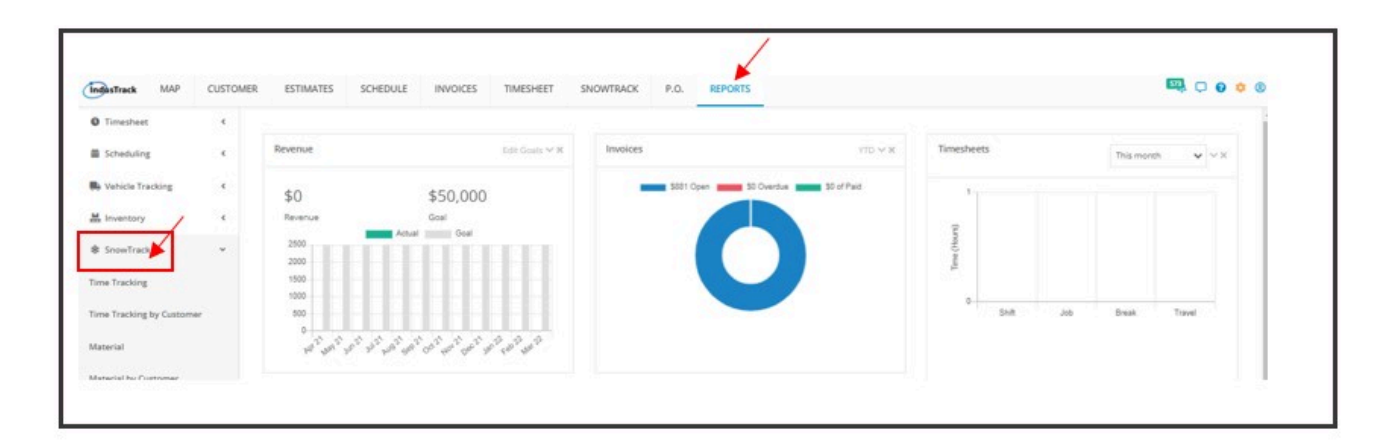

Under Snowtrack, a drop-down option will show its sub categories for the reports you want to see:

- **Time Tracking**
- **Time Tracking by Customer**
- **Material**

**FEST DOCUMENT** 

**ST DOCUMENT** 

- **Material by Customer**
- **Pictures by Customer**
- **Customer Activity Report**

## **Time Tracking Report**

- You can find in this report a summary of the SnowTrack Time activities your employees have performed on a specific period with the following Information:
	- Customer Name
	- Vehicle ID
	- Employee ID
	- Employee Name
	- Date
	- Arrive Time
	- Depart Time
	- Time at Customer
	- Plow
	- Salt

Go to **Reports** Menu on the top>Click **SnowTrack**>Click **Time Tracking**

## **Getting the Time Tracking Report:**

**T DOCUMENT** 

- You can filter the report by the following:
	- Employees –Name/s of employees
		- Click on **Select Employees**

**You can SELECT ALL** or click selected employee/s from the Drop Down Menu<br>OCUMENT And Document doesn't look right? We'll help you out! TEST DOCUMENT A LEST DOCUMENT

◦ After you selected the employee/s and the start and end date, click on **Get Report.**

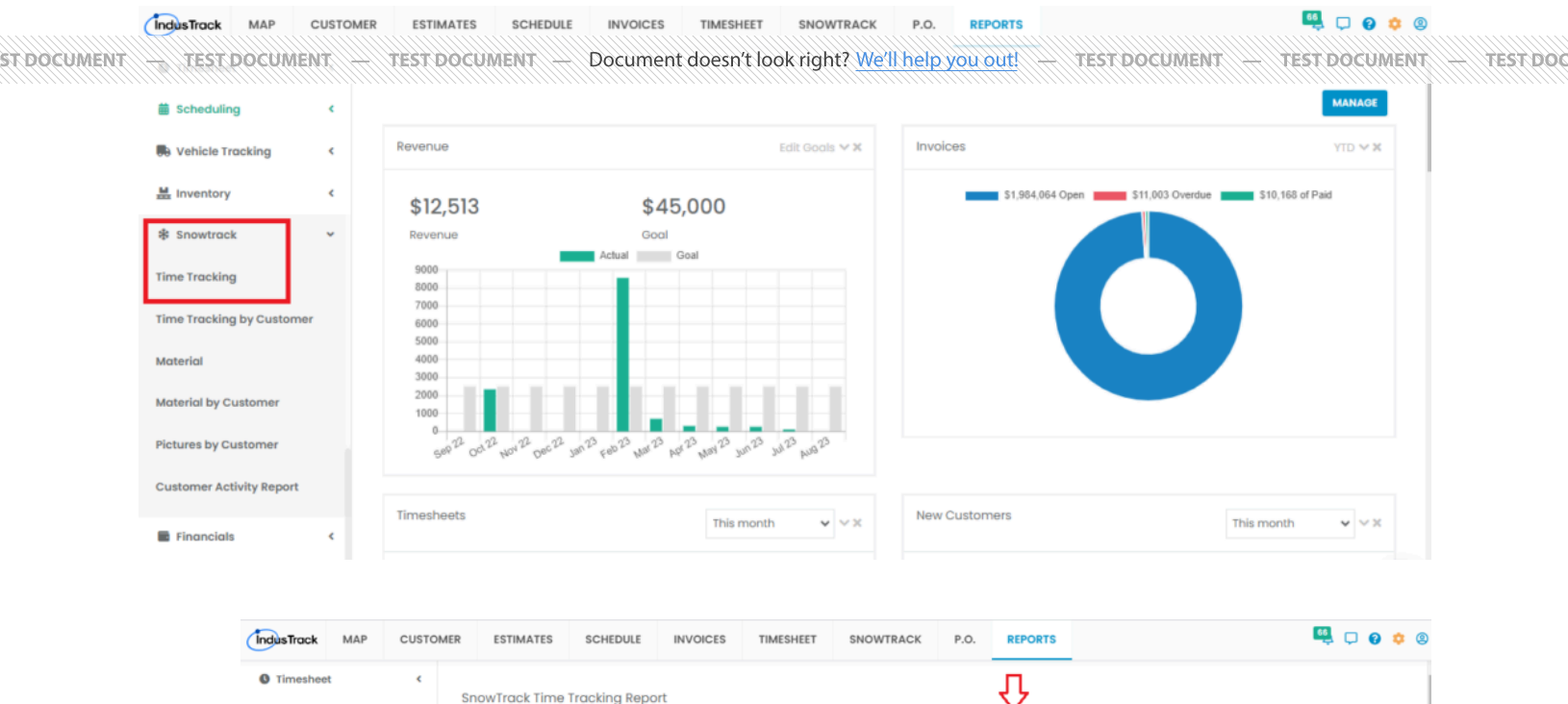

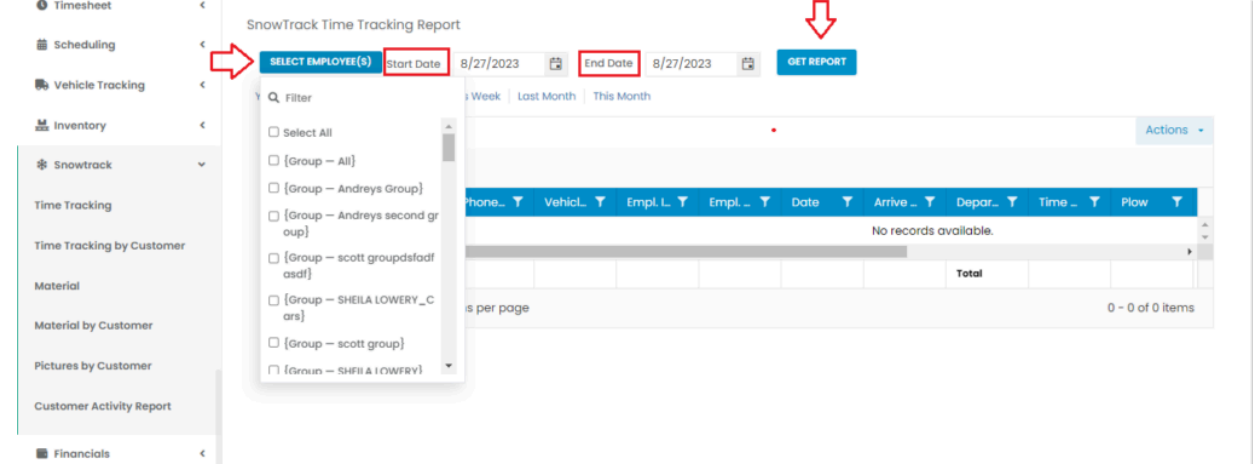

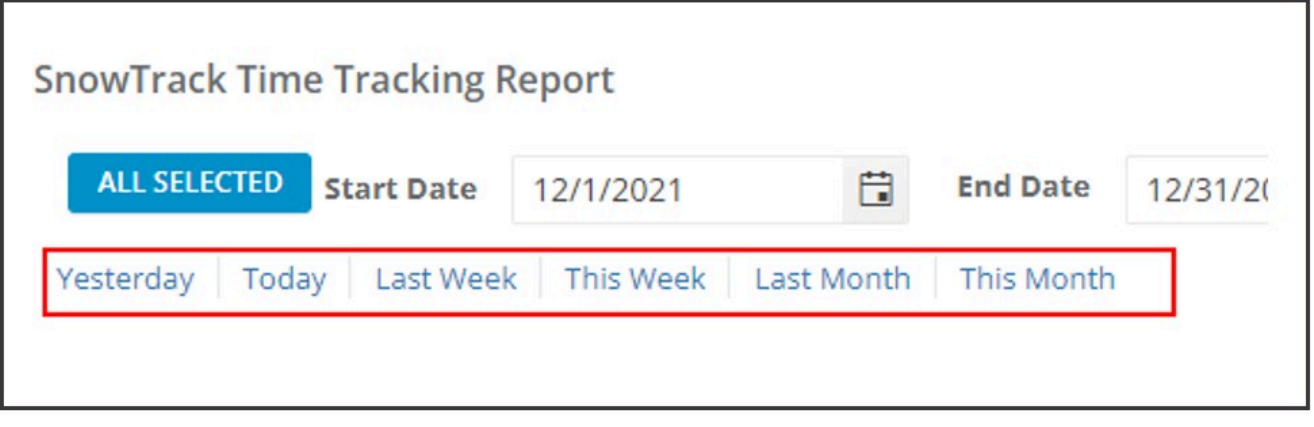

• Alternately, you can also select a period rather than selecting a specific date: ◦ *[Yesterday | Today | last Week | This Week | Last Month | This Month](http://docraptor.com/public-key-watermark?watermark_link=true)*

ST DOCUMENT

We can also export the Report into **Excel or PDF format** by clicking on the **Actions Button**.

TEST DOCUMENT : TEST DOCUMENT : Document doesn't look right? We'll help you out! : TEST DOCUMENT : TEST DOCUMENT : TEST DOCUMENT **ST DOCUMENT [Actions Button](http://docraptor.com/public-key-watermark?watermark_link=true)** • Export to PDF • Export to Excel • Configure Report Columns • Schedule Report • Add to Favorites IndusTrack MAP ESTIMATES SCHEDULE INVOICES 电口の立の **CUSTOMER** TIMESHEET **SNOWTRACK**  $P.O$ **REPORTS O** Timesheet SnowTrack Time Tracking Report **iii** Scheduling ALL SELECTED Start Date 8/1/2023 GET REPORT □ End Date 8/31/2023 **R**a Vehicle Tracking rday | Today | Last Week | This Week | Last Month | This Month 븶 Inventory Actions **※ Snowtrack** t Customer Name X **B** Export to PDF **B** Export to Excel **Time Tracking** Custo... T Custo... T Arrive  $\overline{\mathbf{T}}$ No records available Configure Report Colui **Time Tracking by Customer**  $\leftarrow$ Schedule Report Total Material Add to Favorites  $H = 4$   $\rightarrow$   $H = \boxed{100}$   $\rightarrow$  items per page

## **Export Report**

Material by Customer Pictures by Customer **Customer Activity Report**  $\blacksquare$  Financials

• Click on **export to Excel** or **export to PDF** to download the report to your computer. Either way, you can completely see the details in the report.

![](_page_2_Picture_182.jpeg)

## **Configure Report Columns**

ST DOCUMENT

Enable or disable the columns on this report if you want to see them or not. When disabling the column/s, once [you generate this report that specific column will be removed.](http://docraptor.com/public-key-watermark?watermark_link=true)<br>A rest pocument A rest pocument A Document doesn't look right? We'll help you out! A rest pocument A rest pocument

**TEST DOC** 

[Uncheck columns you don't want to see in the Report. Click SAVE after configuring.](http://docraptor.com/public-key-watermark?watermark_link=true)

![](_page_3_Picture_8.jpeg)

![](_page_3_Picture_9.jpeg)

#### **Schedule Report**

**ST DOCUMENT** 

XTEST DOCUMENT X TEST DOCUMENT X Document doesn't look right? We'll help you out! XTEST DOCUMENT XXTEST DOCUMENT<br>[You can also Automatically schedule a report on a specified frequency. Refer to](http://docraptor.com/public-key-watermark?watermark_link=true) Schedule Report Module.

![](_page_4_Picture_102.jpeg)

TEST DOC

TEST DOC

## **Add to Favorites**

If you are frequently using this Report, you can select and Add it to your Favorites.

![](_page_4_Picture_103.jpeg)

After you added a Report to **Favorites**, a **Favorite Tab** will be added at the top right of the left panel. All reports that are added to Favorite will be listed in the Top panel for easy access.

# **Time Tracking by Customer Report**

- You can find in this report a summary of the SnowTrack Time activities your employees have performed by Customer on a specific period with the following Information:
- Customer Name ◦ Vehicle ID ◦ Employee ID ◦ [Employee Name](http://docraptor.com/public-key-watermark?watermark_link=true) Document doesn't look right? We'll help you out! **TEST DOCUMENT BARTEST DOCUMENT TEST DOCUMENT** TEST DOCUMENT
	- [Arrive Time](http://docraptor.com/public-key-watermark?watermark_link=true)

t document

- Depart Time
- EST DOCUMENT WITHEST DOCUMENT Document doesn't look right? We'll help you out! HEST DOCUMENT HEST DOCUMENT HEST DOCUMENT ◦ [Plow](http://docraptor.com/public-key-watermark?watermark_link=true)
	- Start
	- Shovel

**ST DOCUMENT** 

**ST DOCUMENT** 

◦ Material

Go to **Reports** Menu on the top>Click **Snowtrack**>Click **Time Tracking by Customer**

![](_page_5_Picture_121.jpeg)

**Getting the Time Tracking by Customers Report:**

![](_page_5_Picture_122.jpeg)

- You can filter the report by the following:
	- Customers–Name/s of Customers
		- Click on **Select Customer**
		- You can **SELECT ALL** or click selected customer/s from the Drop Down Menu
	- Date/s specific date of the report
	- After you selected the employee/s and the start and end date, click on **Get Report.**

• Alternately, you can also select a period rather than selecting a specific date:

![](_page_5_Picture_123.jpeg)

![](_page_6_Picture_131.jpeg)

WYEST DOC

## **Export Time Tracking by Customer Report**

We can also export the Report into **Excel or PDF format** by clicking on the **Actions Button** and selecting **Export to PDF or Export to Excel.**

![](_page_6_Picture_132.jpeg)

# **SnowTrack Material Report**

- You can find in this report a summary of the Materials used in SnowTracking by your employees on a specific period with the following Information:
	- Customer Name
	- Vehicle ID
	- Employee ID
	- Employee Name
	- Date
	- Salt (lbs)
	- Bag (lbs)
	- Liquid De-Icer (in)
	- Snow (in)

**ST DOCUMEN** 

- Ice Melter (lbs)
- Ice Melter (bag)

## Go to **Reports** Menu on the top>Click **SnowTrack**>Click **Material**

![](_page_6_Picture_133.jpeg)

![](_page_7_Picture_118.jpeg)

TEST DOC

• You can filter the report by the following:

◦ Employees

Pictures by Custo er Activity Re

**E** Financials

**ST DOCUMENT** 

**ST DOCUMENT** 

Ń

- Click on **Select Employee/s**
- You can **SELECT ALL** or click selected employee/s from the Drop Down Menu
- Date/s specific date of the report
- After you selected the employee/s and the start and end date, click on **Get Report.**
- Alternately, you can also select a period rather than selecting a specific date:
	- *Yesterday | Today | last Week | This Week | Last Month | This Month*
- Click on **export to excel** or **export to PDF** to download the report to your computer. Either way, you can completely see the details on the report.

# **Material by Customer Report**

• You can find in this report a summary of the Materials used in SnowTracking by your employees by TEST DOCUMENTS ON TEST DOCUMENT TOO DOCUMENT doesn't look right? We'll help you out! TEST DOCUMENT TEST DOCUMENT ◦ Customer Name

![](_page_8_Picture_149.jpeg)

TEST DOC

![](_page_8_Picture_150.jpeg)

- Vehicle ID
- Employee ID
- Employee Name
- Date
- Salt (lbs)
- Bag (lbs)
- Liquid De-Icer (in)
- Snow (in)
- Ice Melter (lbs)
- Ice Melter (bag)

Go to **Reports** Menu on the top>Click **SnowTrack**>Click **Material by Customer**

#### **Getting the Material by Customer Report:**

- You can filter the report by the following:
	- Customers

ST DOCUMENT

- Click on **Select Customer/s**
- You can **SELECT ALL** or click selected customer/s from the Drop Down Menu
- Date/s specific date of the report
- After you selected the employee/s and the start and end date, click on **Get Report.**

◦ *[Yesterday | Today | last Week | This Week | Last Month | This Month](http://docraptor.com/public-key-watermark?watermark_link=true)*

• Alternately, you can also select a period rather than selecting a specific date:

![](_page_9_Picture_38.jpeg)

![](_page_9_Picture_39.jpeg)

![](_page_9_Picture_40.jpeg)

• Click on **export to excel** or **export to PDF** to download the report to your computer. Either way, you can completely see the details on the report.

ST DOCUMENT

![](_page_9_Picture_41.jpeg)

![](_page_10_Picture_113.jpeg)

TEST DOC

# **Pictures by Customer Report**

**ST DOCUMENT** 

ST DOCUMENT

- You can find in this report uploaded photos of the job by the employees by customer on a specific period. Only photos after 10/21/2019 can be downloaded.
	- Customer Name
	- Start Date
	- End Date

#### Go to **Reports** Menu on the top>Click **SnowTrack**>Click **Pictures by Customer**

![](_page_10_Picture_114.jpeg)

## **Getting the Pictures by Customer Report:**

- You can filter the report by the following:
	- Customer
		- Click on **Select Customer Field Box**
		- Type in the Name of the customer or
		- Scroll down until you find the name of the customer

**Date/s – specific date of the report** (Date of the report)<br>TEST DOCUMENT A → FEST DOCUMENT + Document doesn

**After AFEST DOCUMENT:** the Document doesn't look right? We'll help you out! THEST DOCUMENT TEST DOCUMENT

![](_page_11_Picture_32.jpeg)

**TEST DOC** 

![](_page_11_Picture_33.jpeg)

• Alternately, you can also select a period rather than selecting a specific date: ◦ *Yesterday | Today | last Week | This Week | Last Month | This Month*

![](_page_11_Picture_34.jpeg)

• [After you click on Get Report:](http://docraptor.com/public-key-watermark?watermark_link=true)

ST DOCUMENT

- Uploaded photos for the customer can now be downloaded:
	- **T** DOCUMENT WILL OCCUMENT doesn't loa
		- [Click Download \(Customer Field\) or](http://docraptor.com/public-key-watermark?watermark_link=true)
		- Click Download (Date, Pre Images, Post Images Field)
- You can find these downloaded photos in your desktop's destination folder for all your downloaded items.

**TEST DOC** 

![](_page_12_Picture_122.jpeg)

## **Customer Activity Report**

**ST DOCUMENT** 

ST DOCUMENT

ŤÈ

**TEST DOCUMENT** 

- You can find in this report a summary of each customer activity performed by the employee on a specific period with the following Information:
	- Customer
	- Employee ID
	- Employee Name
	- Arrive Time
	- Depart Time
	- Time at Customer

## Go to **Reports** Menu on the top>Click **SnowTrack**>Click **Customer Activity Report**

![](_page_12_Picture_123.jpeg)

### **[Getting the Customer Activity Report:](http://docraptor.com/public-key-watermark?watermark_link=true)**

**ST DOCUMENT** 

TES.

![](_page_13_Picture_111.jpeg)

**TEST DOC** 

TEST DOCUMENT

TEST DOC

**TEST DOCUMENT** 

- You can filter the report by the following:
	- Customers

TEST DOCUMENT

**ST DOCUMENT** 

TEST DOCUMENT

- Click on **Select Customer/s**
- You can **SELECT ALL** or click selected customer/s from the Drop Down Menu
- Date/s specific date of the report
- After you selected the employee/s and the start and end date, click on **Get Report.**

![](_page_13_Picture_112.jpeg)

- Alternately, you can also select a period rather than selecting a specific date:
	- *Yesterday | Today | last Week | This Week | Last Month | This Month*
- Click on **export to excel** or **export to PDF** to download the report to your computer. Either way, you can completely see the details on the report.

![](_page_14_Picture_11.jpeg)

ST DOCUMENT - TEST DOCUMENT - TEST DOCUMENT